## 步骤一:注册并登录 IoT Hub

在使用物接入服务前,您需要创建一个百度智能云账号,请按照下述步骤进行注册和登录。 1.注册并登录百度智能云平台,请参[考注册](https://cloud.baidu.com/doc/UserGuide/Account_Password.html#.E6.B3.A8.E5.86.8C.E7.99.BE.E5.BA.A6.E8.B4.A6.E5.8F.B7)[和登录。](https://cloud.baidu.com/doc/UserGuide/Account_Password.html#.E7.99.BB.E5.BD.95)

2. 如果未进行实名认证,请参[考实名认证操](https://cloud.baidu.com/doc/UserGuide/RealName_Authentication.html)作方法完成认证。

3. 登录成功后, 导航栏选择"产品服务 > 物联网服务 > 物接入 IoT Hub", 即可开始使用 物接入服务。

#### 步骤二:创建计费套餐

[在创建项目之](https://cloud.baidu.com/doc/IOT/Quickstart-new.html#.A1.32.FE.F4.9C.F3.A7.FA.12.B6.6E.39.C6.B7.D3.C3)前应先创建计费套餐并设定每个月收发消息的额度,系统将根据额度自动计算 每个月的服务费用。每个用户只能创建一个计费套餐,所有项目将共享该套餐的额度。

1. 登[录百度智能云官网,](https://cloud.baidu.com/)点击右上角的"管理控制台",快速进入控制台界面。

 $2.$  选择"产品服务 > 物联网服务 > 物接入 IoT Hub", 进入服务页面。

3. 点击"项目列表",选择一种计费方式,关于产品的定价和费用计算方法,请参[看产品定](https://cloud.baidu.com/doc/IOT/Pricing.html#.E4.BB.8B.E7.BB.8D) [价。](https://cloud.baidu.com/doc/IOT/Pricing.html#.E4.BB.8B.E7.BB.8D)选择所需套餐后,点击"下一步"进入在线支付页面进行支付。支付成功后,用户可进 入"项目列表",创建物接入项目。

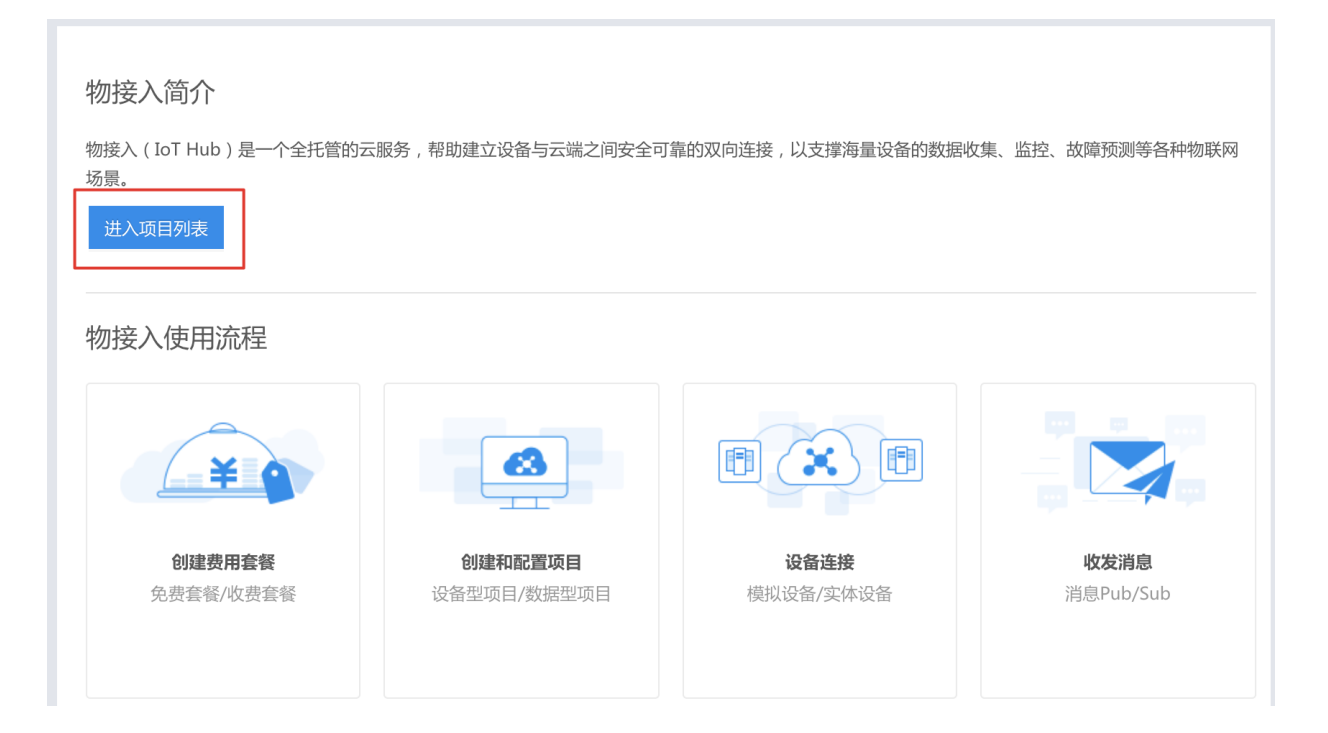

## 步骤三:创建项目

更新时间:2019-04-12

连接物接入服务需要先创建一个项目,每个项目会为您对应一个接入点(endpoint)。一个 项目表示一个完整的物接入服务。

登录物接入控制台页面,点击"创建项目",填写需要创建 IoT Hub 服务的项目名称、选择 项目类型设备型(推荐)或数据型,并提交即可。通过项目可以将不同项目的设备进行隔离 和管理。

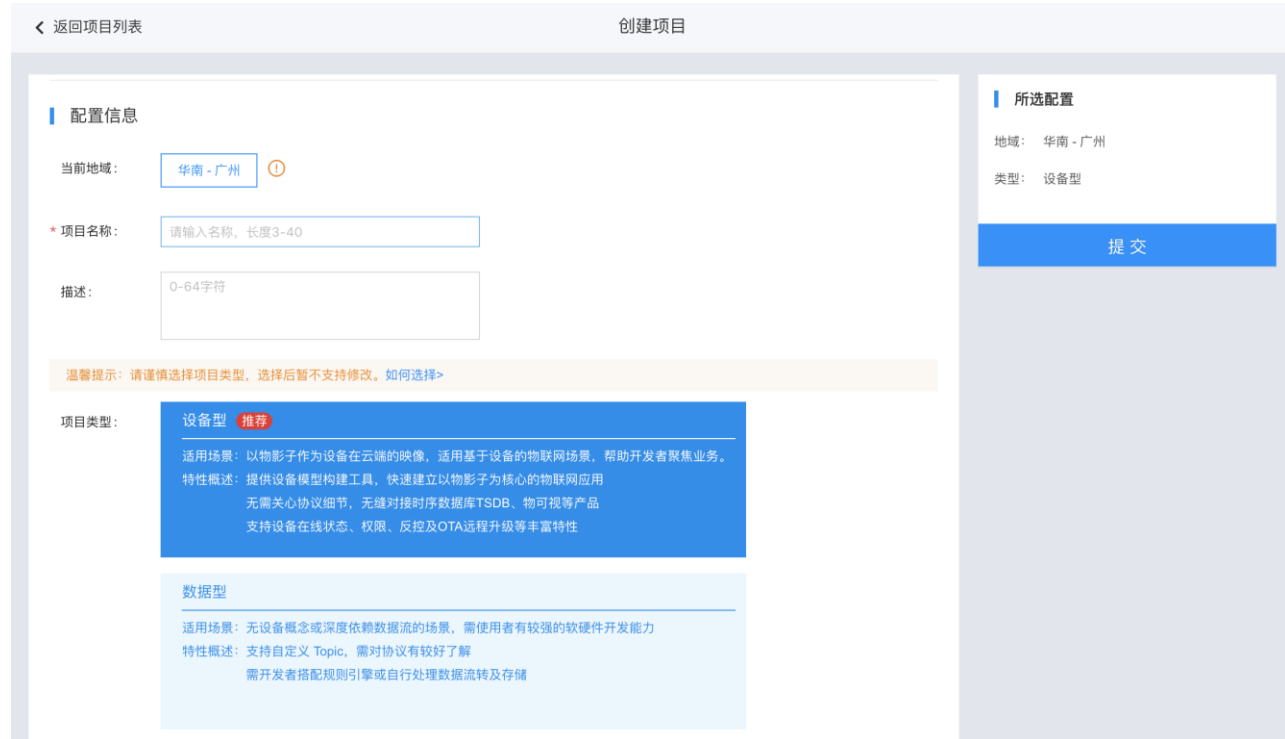

创建项目后,在项目列表页可以看到物接入默认提供的三类地址。选择不同的地址,意味着 您可以通过不同的方式连接到百度智能云物接入。

1.tcp://yourendpoint.mqtt.iot.gz.baiduce.com:1883, 端口 1883, 不支持传输数据加密, 可以通 过我们的 DTU 连接, 地址为 vourendpoint.matt.iot.az.baiduce.com:1883(注意使用我们 DTU 连接的地址是去掉 tcp://后的部分)。

2.ssl://yourendpoint.mqtt.iot.gz.baiduce.com:1884, 端口 1884, 支持 SSL/TLS 加密传输。

3.wss://yourendpoint.mqtt.iot.gz.baidubce.com:8884, 端口 8884, 支持 Websockets 方式连 接,同样包含 SSL 加密,参考 [Websockets Client](https://cloud.baidu.com/doc/IOT/Mqttclient.html#Websockets.20Client)。

说明: 当前每个账户能创建 100 个项目, 含 1 个设备型项目和 99 个数据型项目。

## 步骤四:获取连接信息

更新时间:2019-04-12

物接入提供设备型和数据型两种项目类型。此步骤中,将分别予以描述,读者根据自己期望 使用的项目类型,选其一进行了解即可。

#### 设备型项目

成功创建物接入项目后,点击项目名称,进入配置物接入设备型项目页面,创建影子并获取 连接信息。具体操作步骤如下:

**1.**创建物模型: 点击项目名称进入后,选择「物模型」,进入物模型列表页面,点击「新 建物模型」。填写名称、属性等信息后,点击创建即可。

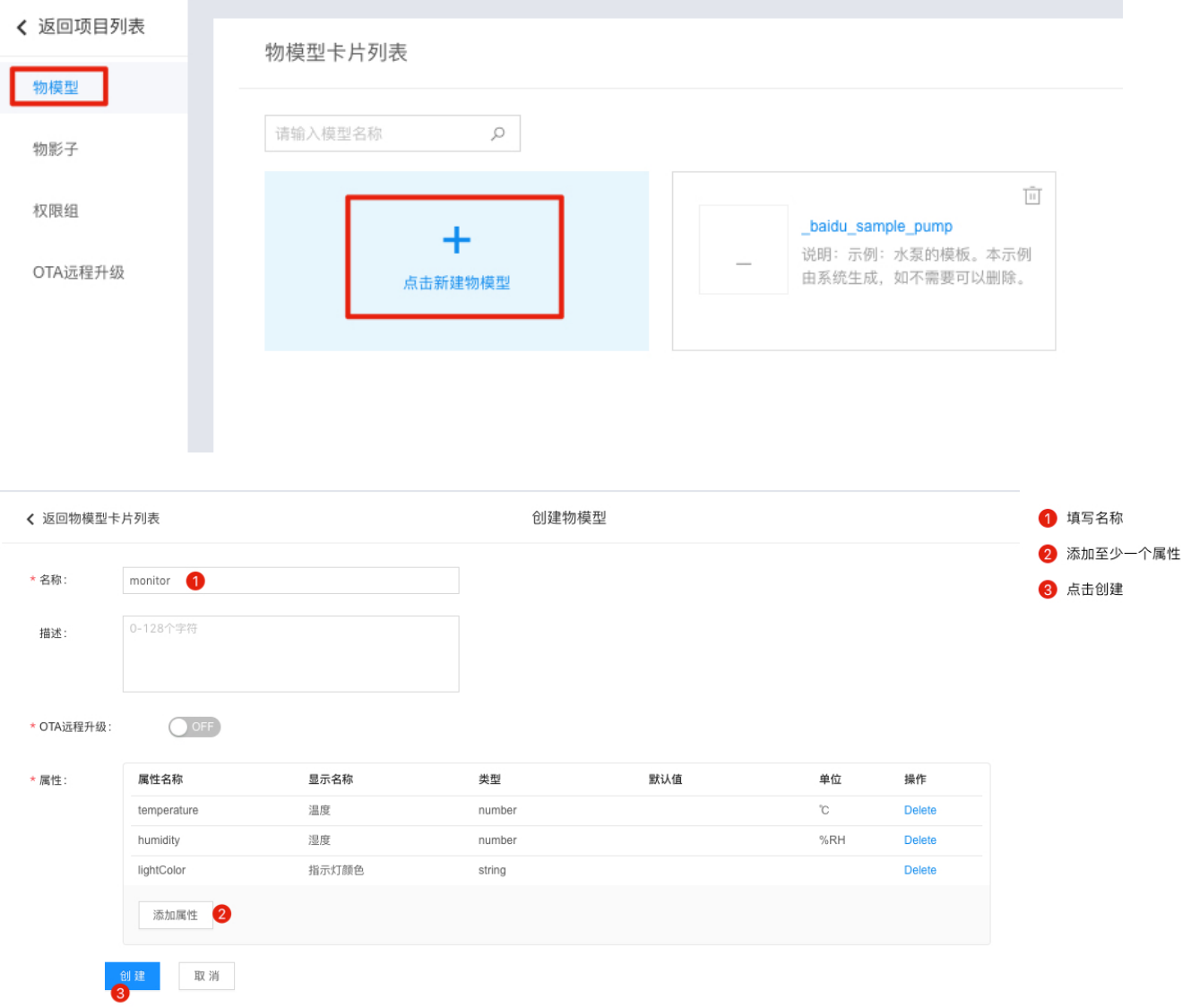

说明: 物模型用来表示一类(或同一型号的一批)设备。可为设备定义一 套属性模板,在创建物影子时可以引用该模板,实现业务的快速部署。

**2.**创建物影子:左侧选择「物影子」,进入物影子列表页面,点击「新建物影子」。输入名 称,并选择需要的物模型(这里我们选择了刚才创建的 monitor ),点击创建即可完成,此 时会弹出连接信息。

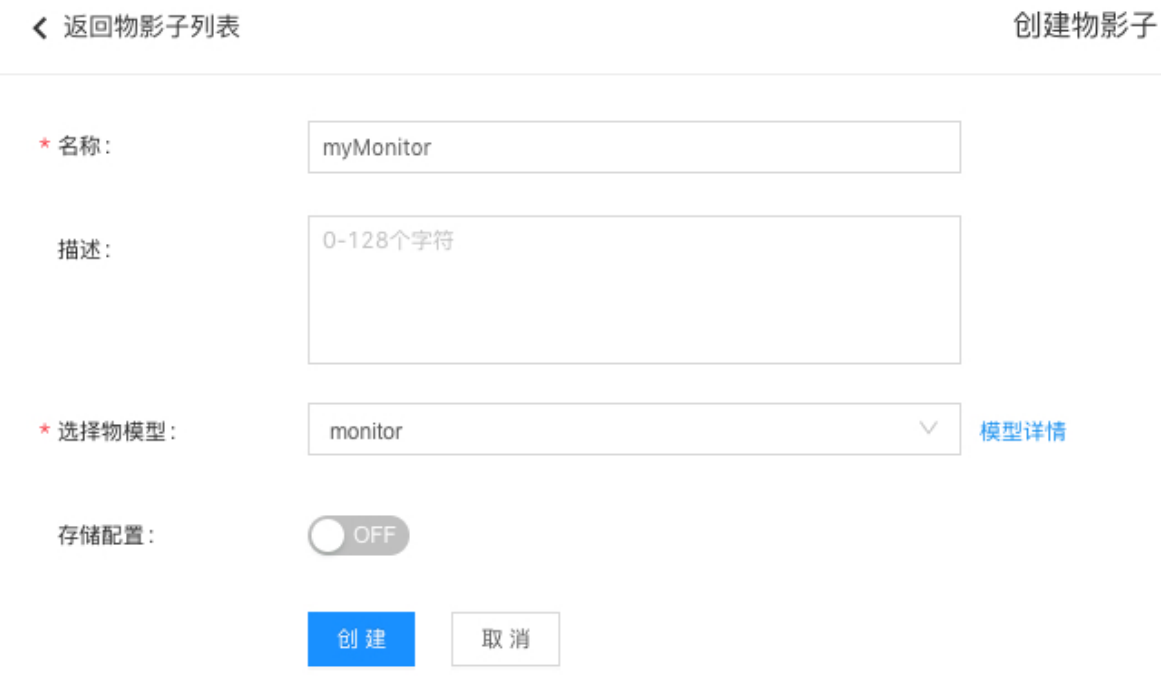

说明: 物影子与真实设备一一对应, 是设备在云端体现。通过一组 json, 反映设备最后一次上报的状态信息。

**3.**获取连接信息:物影子创建完成时,会弹出连接信息,建议下载保存备用。

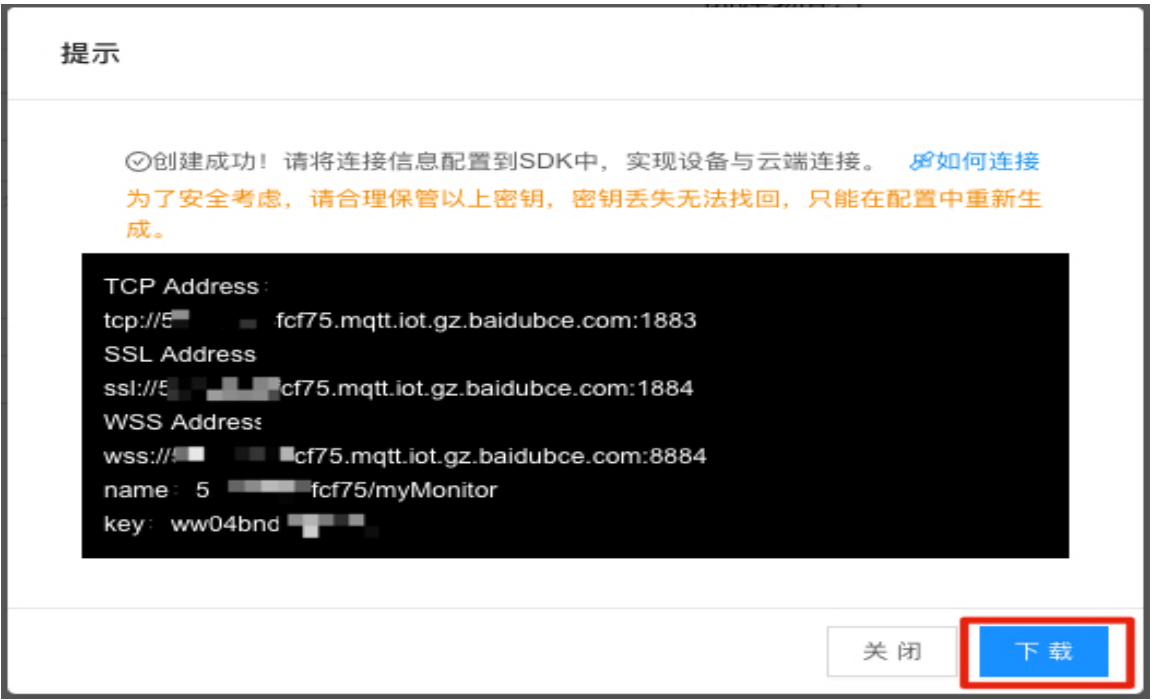

若连接信息未及时保存,或连接密码丢失,亦可点击相应影子的卡片,进入物影子详情页面, 随后通过以下路径查看连接信息及重新生成密钥。

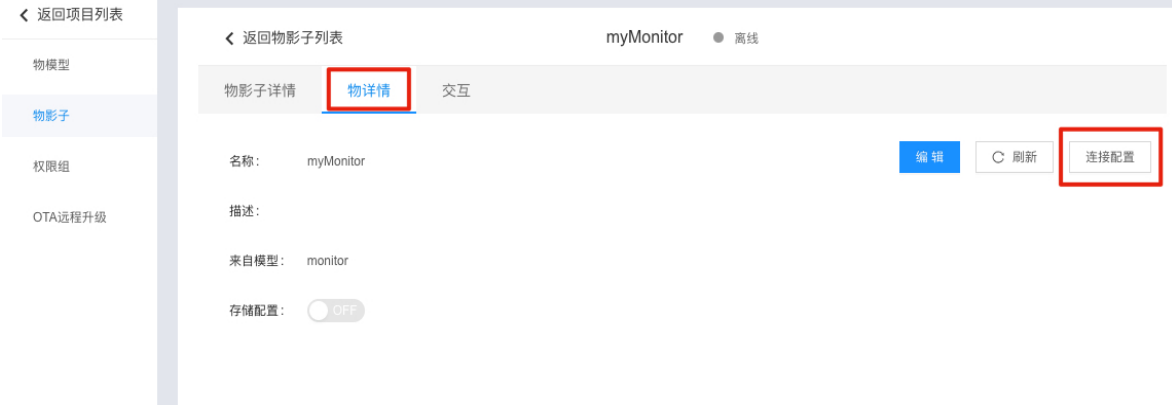

说明:出于安全考虑,物影子连接密钥无法找回,若已丢失,需重新生成。生成后 原密码将失效,使用原密码的连接也将被断开。

**4.** 查看主题(**Topic**)列表:MQTT 消息的收发是基于主题的。设备型项目的主题是由系 统定义的,可点击相应影子的卡片,通过以下页面查看,可根据实际需求选择主题。每个消 息均需为 json 格式。

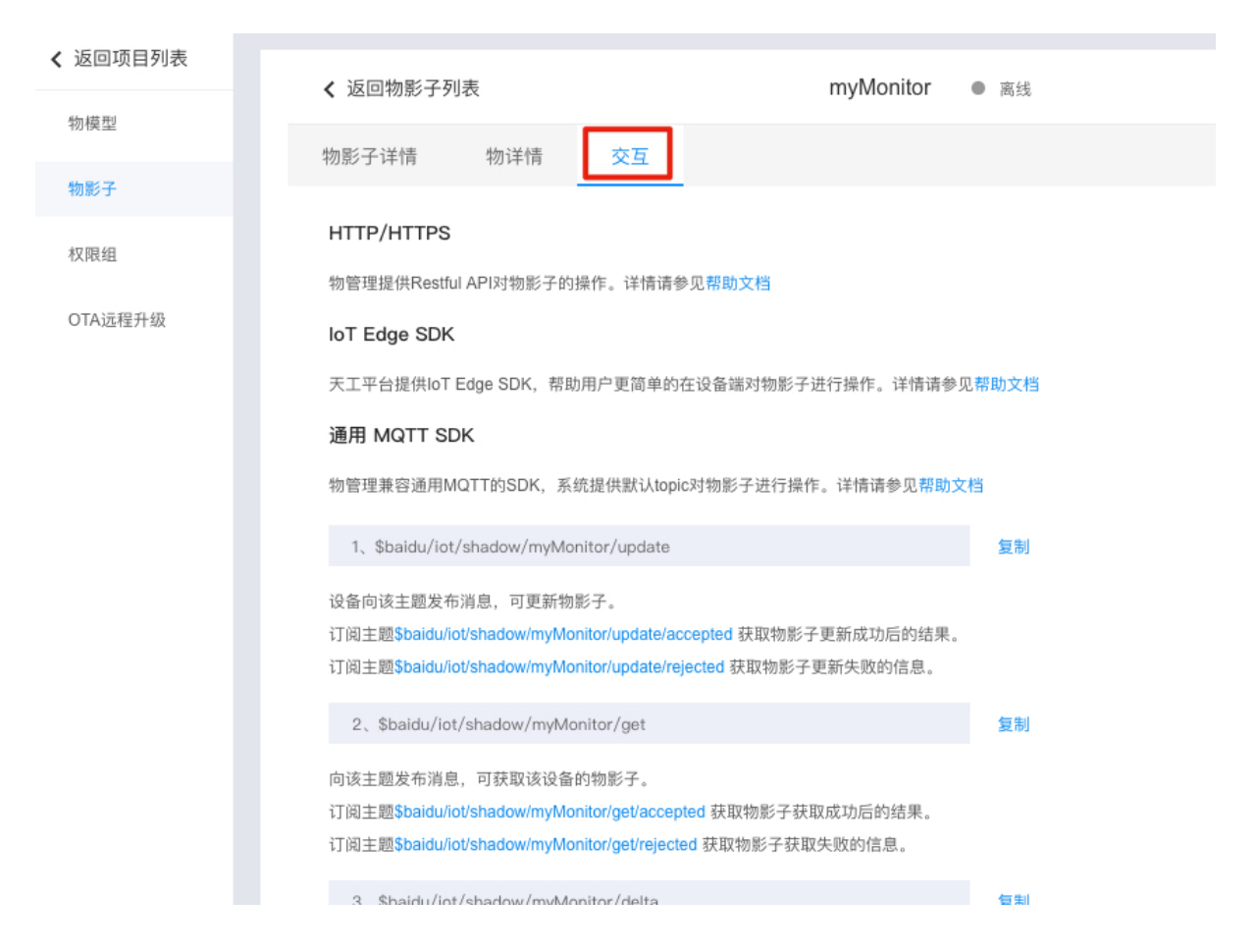

至此,即可通过获取到的连接信息,建立设备与影子之间的连接,进行数据的上报与反控下 发。

详细内容和步骤参考官方提供的帮助文档。

## 步骤四:DTU 接入百度云

使用 DTU 上位机接入百度云需要平台地址、端口、设备名(可设为设备影子名)、用 户名、密码、订阅主题、发布主题、以及订阅和发布主题的消息等级平台地址、端口、设备 名(可设为设备影子名)、用户名、密码、订阅主题、发布主题、以及订阅和发布主题在完 成项目物影子添加添加后会自动生成,前面有详细介绍;订阅主题的消息等级目前支持 0、 1、2;而发布主题消息等级目前只支持 0;

使用 DTU 上位机接入百度云;打开配置工具,设置波特率,并进入配置模式,工作模 式选择 MQTT 模式, 选中百度云, 然后按照下图填入参数即可

| E840-TTL(4G-02)                                                     |                                                                                                    |                                                                                                    | $\times$                           |
|---------------------------------------------------------------------|----------------------------------------------------------------------------------------------------|----------------------------------------------------------------------------------------------------|------------------------------------|
| 型号洗择<br>帮助                                                          |                                                                                                    |                                                                                                    |                                    |
| $((\langle \cdot, \cdot \rangle))$                                  | 成都亿佰特电子科技有限公司<br><b>EBYTE</b> Chengdu Ebyte Electronic Technology Co., Ltd.                           | 端口设置<br>波特率<br>端口号<br>COM12<br>115200<br>8<br>$\vert$ 1<br>核验/数据/停止<br>None<br>$\sim$<br>$\sim$<br>$\sim$                                                                                                    | English<br>中文<br>关闭串口              |
| 执行命令及提示                                                             |                                                                                                    | $+OK=OFF$                                                                                                    | ́                                  |
| 进入配置状态<br>获取当前参数                                                    | 模块重启<br>查询信号强度<br>查询版本                                                                                | AT+IMEI<br>+0K-665501046940301                                                                                                    |                                    |
| 进入通讯状态<br>保存所有参数<br>查询INEI<br>苦询GPS                                 | 查询LBS信息<br>恢复出厂<br>SIM-RICCID<br>查询协议<br>查询网络                                                         | AT+EBTIOT<br>$+0K=0FF$                                                                                                    |                                    |
| 选择工作模式<br>○ 网络诱传模式<br>○ 高速连传模式<br>○ 云平台模式<br>● MQTT模式<br>MQTT模式相关参数 |                                                                                                    | AT HIGTTNODE<br>$+0K=1$<br>AT MOTT ADDRESS<br>+OK=iot=as=mqtt.cn=shanghai.aliyuncs.com,1883<br>AT HIGTT ALIAUTH                                                                                                   |                                    |
| 设备名<br>阿里云<br>$\mathbf{I}$<br>密码<br>ONENET<br>地址<br>罓<br>百度云<br>端口  | 用户名 0d60uvs/MY dev<br>MY dev<br>FqzUYpA2tbgafPvl<br>Od60uvs.mqtt.iot.gz.baidubce.com<br>1883<br>消息等级: | +OK=a16KHMXHrEb, MQTT TES1, zWkbyfPE1IOocG8zXCsBy7YuXyFhLdA9<br>AT +MQTT_SUBSCRIBE_TOPIC<br>+OK=/a16KHMXHrEb/MOTT TES1/user/s r.1<br>AT +MQTT_PUBLISH_TOPIC<br>+OK=/a16KHMXHrEb/MOTT TES1/user/s r.O<br>AT+HSPEED |                                    |
| 订阅<br>发布                                                            | topicname0<br>topicname1<br>lo                                                                        | $+0K=0FF$<br>AT+SOCK<br>+OK=TCPC, 116, 62, 42, 192, 8124                                                                                                    |                                    |
| 全局参数设置                                                              |                                                                                                    | AT+SOCK1<br>+0K=0, TCPC, 116, 62, 42, 192, 31687                                                                                                    |                                    |
| 串口波特率 115200<br>$\sim$<br>串口打包长度 (字节: 20~1024)                      | 数据/校验/停止 8<br>lĦ<br>11.<br>$\checkmark$<br>$\checkmark$<br>$\overline{0}$<br>短连接时间(s)<br>1024         | AT+SOCK2<br>+0K=0, TCPC, 116, 62, 42, 192, 31687<br>AT+SOCK3                                                                                                    | $\checkmark$                       |
|                                                                     | EbyteSHS                                                                                              |                                                                                                    | $\overline{\phantom{a}}$<br>$\sim$ |
| 串口打包间隔 (毫秒: 50~2000)<br>Modbus RTU/Modbus TCP                       | 150<br>短信标识符<br>Modbus ID<br>-10<br>串口缓存清理                                                            | 清空<br>发送bytes: 433<br>接收bytes: 707<br>□ 自动换行                                                                                                    | 发送                                 |
| 本软件所属权归成都亿佰特电子科技有限公司所有<br>官方网站: www.ebyte.com                       |                                                                                                    |                                                                                                    |                                    |

保存参数,重启模块

# 步骤五: 数据传输

发布主题时候数据消息单包最大为1024;大于1024 数据不安全,存在丢包。